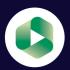

# A QUICK GUIDE TO PANOPTO

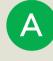

### **ACCESS PANOPTO**

Download the Panopto desktop recorder (MacOS or Windows PC) or use Panopto Capture (browser)

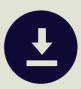

B

#### **RECORD**

Record and upload your lecture to your Panopto folder - 'My Folder'

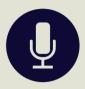

C

#### **EDIT**

Edit recording if necessary e.g. top-and-tail if needed

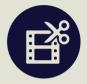

D

#### **RENAME**

Include course, lecturer name, title of lecture, lecture number or date

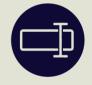

E

# **MOVE**

Move your recording to the Panopto folder linked to the course Moodle site

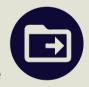

## **ANY PROBLEMS?**

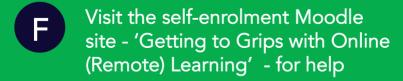

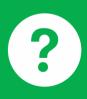

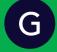

Visit the Panopto support pages: https://support.panopto.com/s/

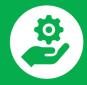

© ADJS 2021